## **JY997D29501B**

## **MITSUBISHI Changes for the Better** GT10-LDR Memory loader USER'S MANUAL Manual Number JY997D29501E GOTiaaa Date Sep 2008 This manual describes the part names, dimensions, mounting, and

specifications of the product. Before use, read this manual and manuals of relevant products fully to acquire proficiency in handling and operating the product. Make sure to learn all the product information, safety information, and .<br>precautions.

And, store this manual in a safe place so that you can take it out and read it whenever necessary. Always forward it to the end user. Registration

The company name and the product name to be described in this manual are the registered trademarks or trademarks of each company.

Effective Sep 2008

Specifications are subject to change without notice.

**Safety Precaution** (Read these precautions before using.)

Before using this product, please read this manual and the relevant manuals introduced in this manual carefully and pay full attention to safety to handle the product correctly.

The precautions given in this manual are concerned with this product. In this manual, the safety precautions are ranked as "DANGER" and "CAUTION".

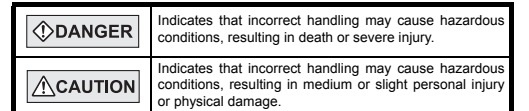

Depending on circumstances, procedures indicated by "CAUTION" may also be linked to serious results.

## In any case, it is important to follow the directions for usage.

**MOUNTING PRECAUTIONS**

• Use the memory loader in the environment that satisfies the general specifications described in GT10 User's manual. Never use the product in areas with excessive dust, oily smoke, conductive dusts, corrosive gas (salt air, Cl2, H2S, SO2 or NO2), flammable gas, vibration or impacts, or exposed to high temperature, condensation, or rain and wind. Not doing so can cause an electric shock, fire, malfunction or product damage or deterioration.

### **STARTUP/MAINTENANCE**   $\triangle$ CAUTION **PRECAUTIONS**

- Do not disassemble or modify the memory loader.
- Doing so can cause a failure, malfunction, injury or fire. · Do not touch the conductive and electronic parts of the memory loade directly. Doing so can cause a memory loader malfunction or failure.
- When unplugging the cable connected to the GOT, do not hold and pull the cable portion. Doing so can cause the memory loader or cable to be damaged or can cause a malfunction due to a cable connection fault.
- Do not bent at a sharp angle or tie the memory loader cables. Doing so can cause the breaking of the cables.

### **DISPOSAL PRECAUTIONS**  $\bigwedge$ CAUTION

• When disposing of the product, handle it as industrial waste.

### **TRANSPORTATION**   $\triangle$ CAUTION **PRECAUTIONS**

• Make sure to transport the memory loader and/or relevant unit(s) in the manner they will not be exposed to the impact exceeding the impac resistance described in the general specifications of this manual, as they are precision devices. Failure to do so may cause the unit to fail.

### **Associated Manuals**

The following manuals are relevant to this product. When these loose manuals are required, please consult with our local distributor.

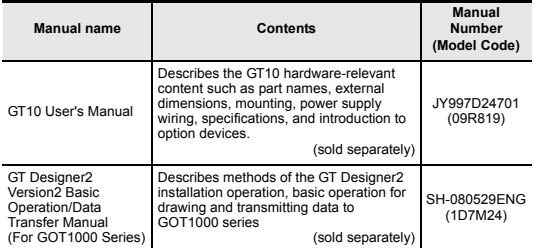

## **Bundled Items**

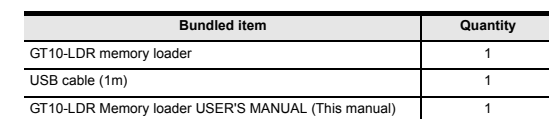

### **1. Overview**

GT10-LDR memory loader is the memory transfer module that reads/writes the data to GT10 or between a PC (GT Designer2) and GT10-LDR.

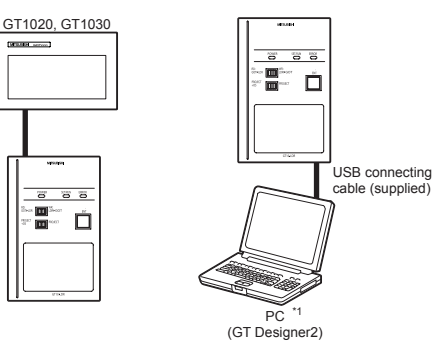

\*1 When GT10-LDR is connected to a PC via the USB hub, the power supply of the USB hub must be supplied by the AC adopter of the USB hub. GT10-LDR connected to the USB hub may not work properly depending on the PC environment. In the case, connect the GT10-LDR directly to the USB port on the PC.

## **2. Specifications**

## **2.1 General Specifications**

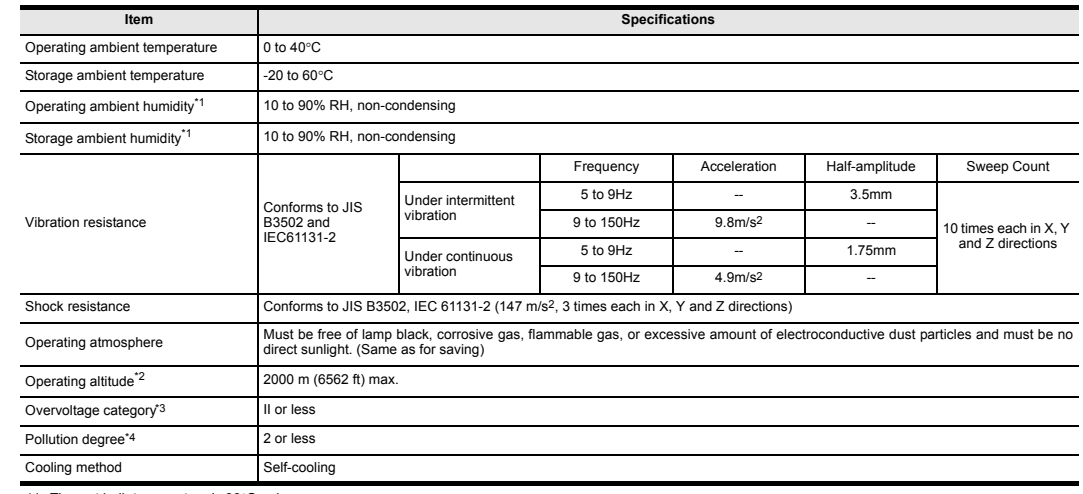

\*1 The wet bulb temperature is 39°C or less.

\*2 Do not use or store the GOT under pressure higher than the atmospheric pressure of altitude 0m (0ft.). Failure to observe this instruction may cause a malfunction.

\*3 This indicates the section of the power supply to which the equipment is assumed to be connected between the public electrical power distribution network and the machinery within the premises.

Category II applies to equipment for which electrical power is supplied from fixed facilities.

The surge voltage withstand level for up to the raged voltage of 300 V is 2500 V.

\*4 This index indicates the degree to which conductive material is generated in the environment where the equipment is used.<br>In pollution degree 2, only non-conductive pollution occurs but temporary conductivity may be pro

## **2.2 Performance Specifications**

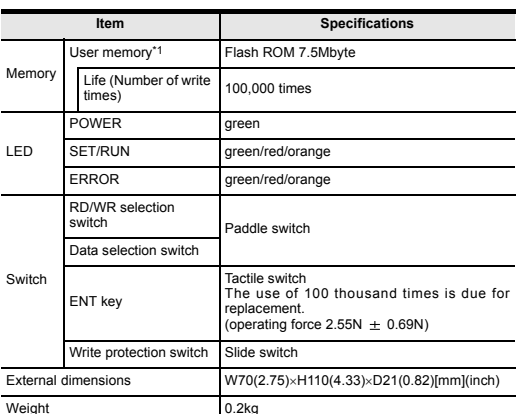

## **2.3 Communication Specifications**

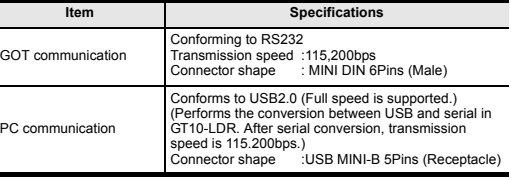

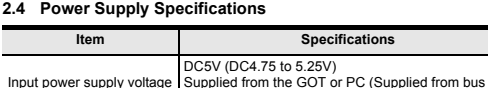

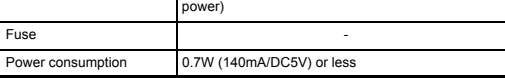

\*1 ROM in which new data can be written without deleting the written data.

## **3. External Dimensions**

 $\overline{\mathbb{C}}$ 

 $\boxed{1}$  (second)

 $\overline{1}$   $\overline{1}$   $\overline{$ 

 $MTSUBSH$ 

 $\Box$ 

70 (2.75")

110 (4.33")

 $110(4.33")$ 

 $\mathsf{I}$  a

14 (0.55")

90 (3.54")

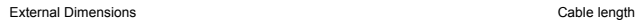

## **5. LED lighting specification**

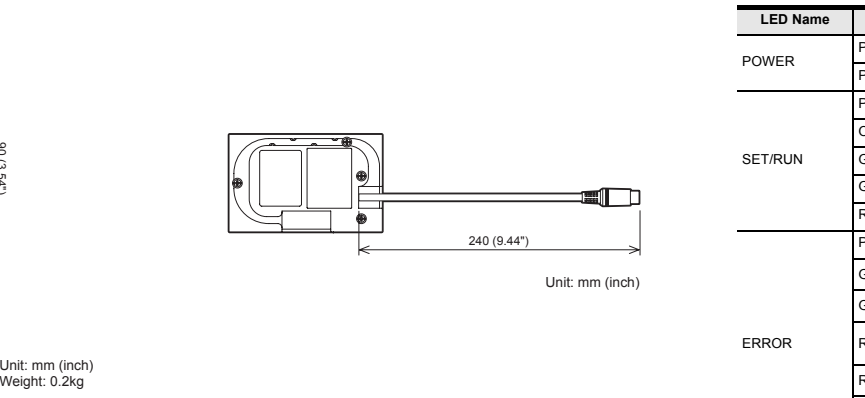

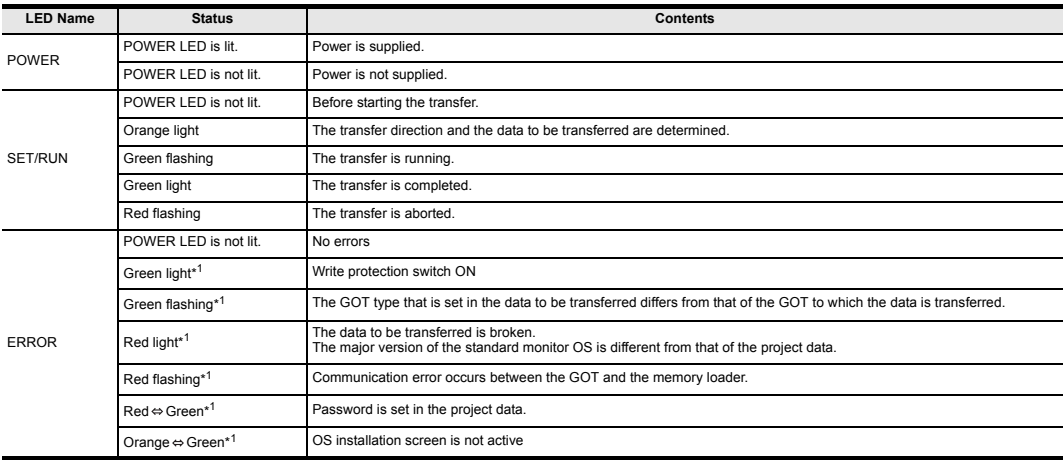

\*1 An error message appears on the GOT screen. Apply remedies according to the display. Refer to the "Chapter 12 Troubleshooting" for details on handling errors.

## **6. Switch operation specification**

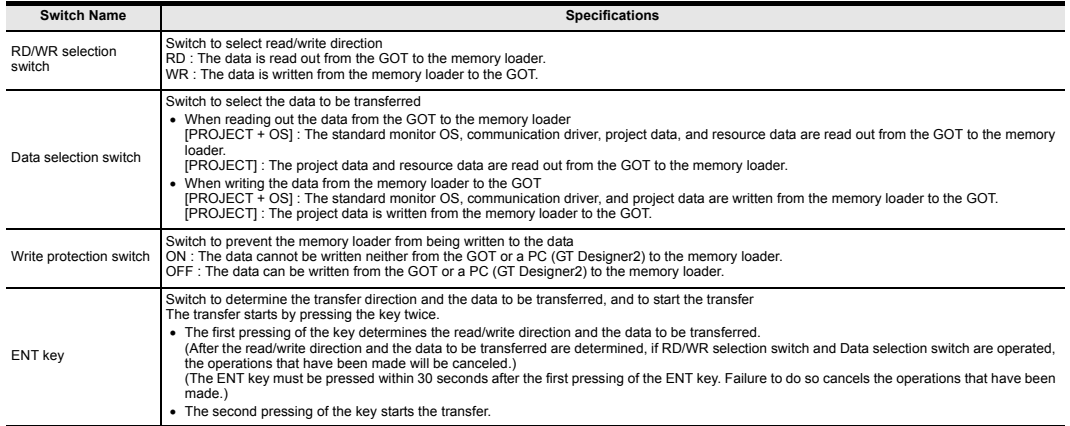

\*1 When the standard monitor OS and communication driver are transferred from the memory loader to the GOT, starting up the GOT with OS installation screen is required.

## **4. Part Name**

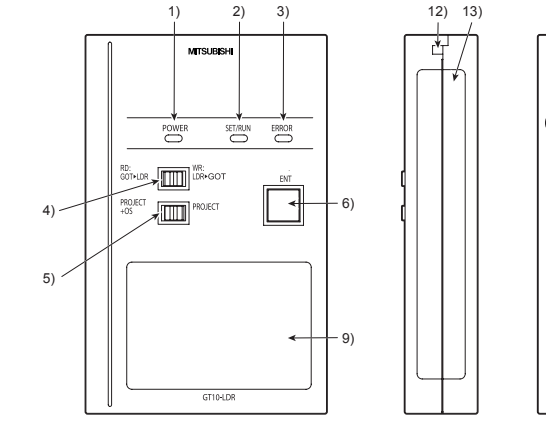

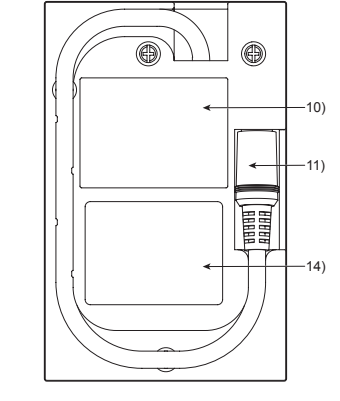

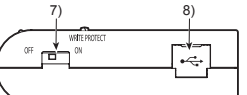

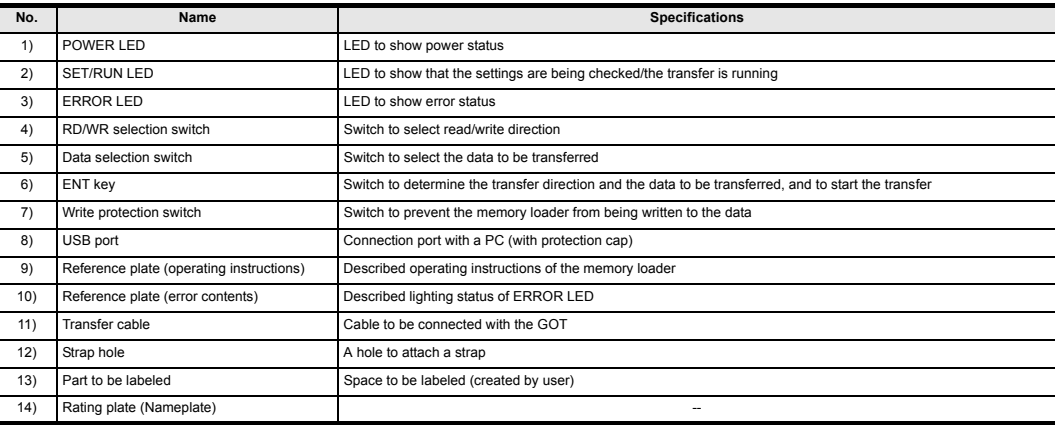

## **7. Function specification**

## **7.1 Transfer function**

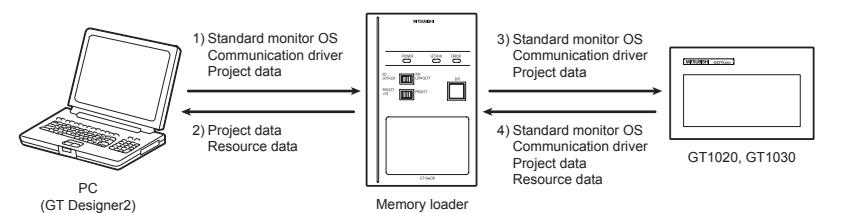

 $\bigcirc$ : Available to transfer  $\times$ : Unavailable to transfer

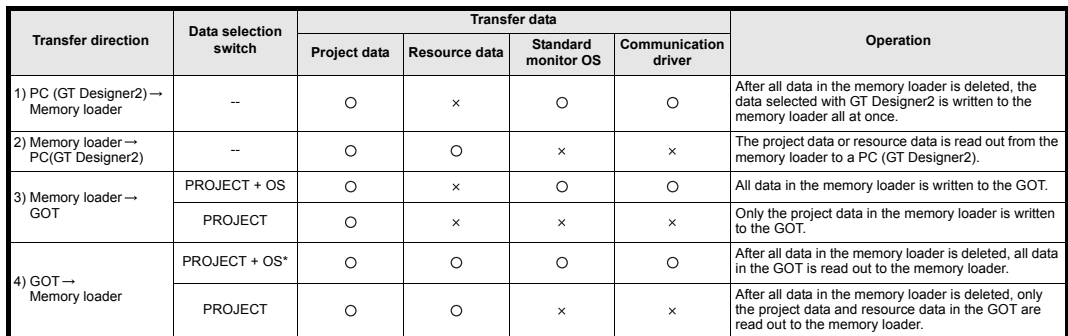

\*: Ver.01.08.00 or later of the standard monitor OS of the GT10 is applicable.

### **7.2 Password reset function on the GOT**

When reading out the project data from the memory loader, if the password is set in the project data, password entry screen will appear on the GOT. After entering the password, password is reset by pressing the ENT key on the screen. The data will be transferred from the GOT to the memory loader. The operation procedure is described below. When this function is used, Ver.01.08.00 or later of the standard monitor OS of the

GT10 is required.

1) When the upload is started, password entry screen will appear on the GOT

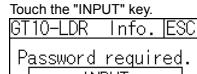

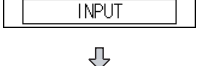

2) After inputting password, touch the "ENT" key.

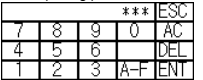

3) When the password matches, a message notifying Password correct is display.

## Touch the  $\boxed{ \text{ESC}}$  button to close the screen.

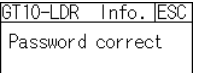

**7.3 Error display function**

screen.

GT10 is required.

error message will appear on the GOT screen. Apply remedies according to the display. Chapter 12 Troubleshooting

 When the password does not match, an error message is displayed. If  $\overline{OK}$  button is touch it returns to the password input screen again.

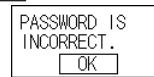

## **8. Installation of Driver, Setting Software**

When the communication between a PC (GT Designer2) and the memory loader is performed, driver installation, communication port setting is required.

## **8.1 Driver installation**

When the communication between a PC (GT Designer2) and the memory loader is performed, driver installation is required. Refer to the following manual for details about driver installation.

GT Designer2 Version n Basic Operation/Data Transfer Manual

### **8.2 Confirmation of communication port**

Windows® XP example follows.

- In Windows® XP, click [ Start ]  $\rightarrow$  [ Settings ]  $\rightarrow$  [ Control Panel ]  $\rightarrow$  [ Device [ Peformance and Maintenance ]  $\rightarrow$  [ System ]  $\rightarrow$  [ Hardware ]  $\rightarrow$  [ Device Manager (D) ] and the window below will be displayed. Please confirm the COM number to which the USB driver is allocated (COM and
- LPT). • If using Windows® 98, Windows® 98SE, Windows® Millennium Edition or Windows<sup>®</sup> 2000

A screen that is equivalent to the one below is displayed by clicking [ My Computer  $] \rightarrow [$  Control Panel  $] \rightarrow [$  System  $] \rightarrow [$  Device Manager  $]$  in the menu of the personal computer.

• If using Windows® Vista. A screen that is equivalent to the one below is displayed by clicking  $\lceil \frac{\text{Start}}{\text{dist}} \rceil \rightarrow \lceil \frac{\text{Control Panel}}{\text{et}} \rceil$  Device Manager ] in the menu of the personal computer.

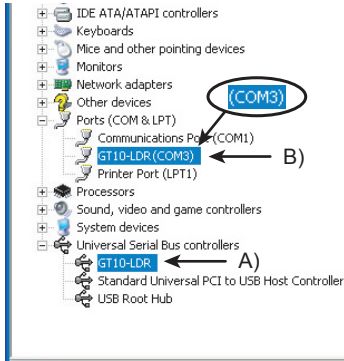

### **Check following:**

- GT10-LDR is indicated at A).
- GT10-LDR (COM \*) is indicated at B). \* indicates the COM number used in Memory loader.
- Install the GT Designer2 again when  $\blacksquare$  is displayed.

Select the GT Designer2 COM number as the COM number currently assigned on the screen above.

## **8.3 Setting GT Designer2**

Click [ Communication  $1 \rightarrow$  [ Communicate with GT10-LDR  $1 \rightarrow$  [ Communication configuration tab ]. Select the same COM number as the COM number of the personal computer when

the setting communication port screen appears. Click [ Update ].

## ommunicate with GT10.LDR GT10-LDR > Computer (Project) | GT10-LDR > Computer (Resource) | Memory information

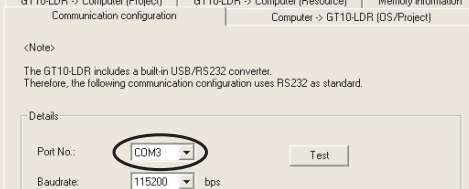

## **9. Transfer procedures between a PC and the Memory loader**

### **9.1 To write the data from a PC (GT Designer2) to the memory loader**

The standard monitor OS, communication driver, and project data are written from a PC (GT Designer2) to the memory loader. The operation procedure is described below.

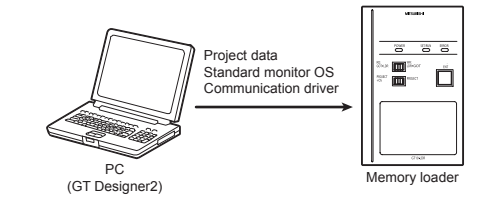

1) Turn OFF the Write protection switch.

2) Connect a PC (GT Designer2) to the memory loader with USB cable supplied. 3) Write the data from a PC (GT Designer2) to the memory loader.

Refer to the following manual for details about operating instructions of GT Designer2.

GT Designer2 Version n Basic Operation/Data Transfer Manual

### **9.2 To read out the data from the memory loader to a PC (GT Designer2).**

The project data and resource data are read out from the memory loader to a PC (GT Designer2). The operation procedure is described below.

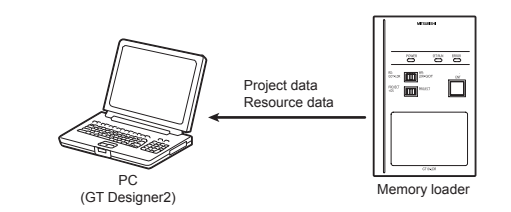

1) Connect a PC (GT Designer2) to the memory loader with USB cable supplied. 2) Select the data to be uploaded in a PC (GT Designer2) and read it out from the memory loader.

Refer to the following manual for details about operating instructions of GT Designer<sub>2</sub>

GT Designer2 Version <sub>D</sub> Basic Operation/Data Transfer Manual

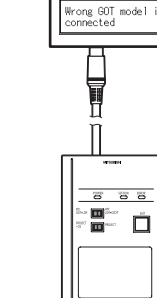

**Citate and** 10-LDR Error IF

If an error occurs between the GOT and the memory loader during the transfer, an

Error message on the GOT

Turning OFF and ON the power or touching the screen will close the error message When this function is used. Ver 01.08.00 or later of the standard monitor OS of the

### **10. To write the data from the Memory loader to the GOT** The standard monitor OS, communication driver, and project data are written from the memory loader to the GOT. The operation procedure is described below.

## **10.1 When the Data selection switch is [PROJECT + OS]**

## $\overline{a}$   $\overline{a}$   $\overline{c}$ Project data : پ  $\frac{1}{2}$ Communication driver  $\overline{\Box}$ Standard monitor OS GT1020, GT1030 Memory loade

1) Connect the memory loader to the GOT.

2) Turn ON the GOT by pressing the lower right corner of the GOT. (The GOT startups with OS installation screen.)

The OS can be transferred from GT Designer2 Version2 without displaying the OS installation screen depending on the combination of the GOT and the standard monitor OS.

Refer to the following manual for details about OS installation screen.

GT10 User's Manual

- 3) Set the Data selection switch to [PROJECT + OS] and the RD/WR selection switch to [WR], and select the data to be transferred and transfer direction.
- 4) Press the ENT key to determine the data to be transferred and transfer direction. (SET/RUN LED will be orange.)
- \*: If the next operation is not performed within 30 seconds after the ENT key is pressed, SET/RUN LED will be unlit, and the operations that have been made will be canceled.
- \*: When the Data selection switch or the RD/WR selection switch is operated, after the data to be transferred and the transfer direction are determined, the operations that have been made will be canceled.
- 5) Press the ENT key again to start the transfer. (SET/RUN LED will be green flashing.)
- 6) Turn OFF the GOT and remove the memory loader after the transfer is completed. (SET/RUN LED will be green flashing.)

Refer to the "Chapter 12 Troubleshooting" for details on handling errors during transferring.

### **10.2 When the Data selection switch is [PROJECT]**

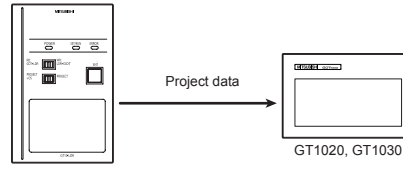

Memory loade

1) Connect the memory loader to the GOT and turn ON the GOT.

- 2) Set the Data selection switch to [PROJECT] and the RD/WR selection switch to [WR], and select the data to be transferred and transfer direction.
- 3) Press the ENT key to determine the data to be transferred and transfer direction. (SET/RUN LED will be orange.)
- \*: If the next operation is not performed within 30 seconds after the ENT key is pressed, SET/RUN LED will be unlit, and the operations that have been made will be canceled.
- \*: When the Data selection switch or the RD/WR selection switch is operated, after the data to be transferred and the transfer direction are determined, the operations that have been made will be canceled.
- 4) Press the ENT key again to start the transfer. (SET/RUN LED will be green flashing.)
- 5) Turn OFF the GOT and remove the memory loader after the transfer is completed. (SET/RUN LED will be green flashing.)

Refer to the "Chapter 12 Troubleshooting" for details on handling errors during transferring.

### **11. To read out the data from the GOT to the Memory loader**

The standard monitor OS, communication driver, project data, and resource data are read out from the GOT to the memory loader. The operation procedure is described below.

## **11.1 When the Data selection switch is [PROJECT + OS]**

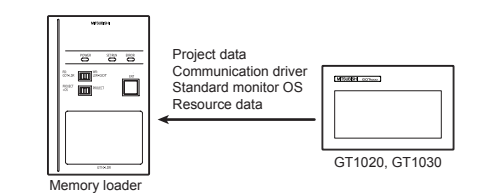

1) Turn OFF the Write protection switch.

- 2) Connect the memory loader to the GOT and turn ON the GOT.
- 3) Set the Data selection switch to [PROJECT + OS] and the RD/WR selection switch to [RD], and select the data to be transferred and transfer direction. 4) Press the ENT key to determine the data to be transferred and transfer direction.
- (SET/RUN LED will be orange.) \*: If the next operation is not performed within 30 seconds after the ENT key is

pressed, SET/RUN LED will be unlit, and the operations that have been made will be canceled. \*: When the Data selection switch or the RD/WR selection switch is operated,

- after the data to be transferred and the transfer direction are determined, the operations that have been made will be canceled.
- flashing.)
- completed. (SET/RUN LED will be green flashing.)

Refer to the "Chapter 12 Troubleshooting" for details on handling errors during transferring.

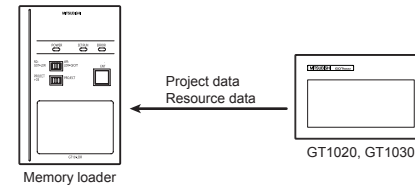

1) Turn OFF the Write protection switch.

- 2) Connect the memory loader to the GOT and turn ON the GOT.
- 3) Set the Data selection switch to [PROJECT] and the RD/WR selection switch to [RD], and select the data to be transferred and transfer direction.
- 4) Press the ENT key to determine the data to be transferred and transfer direction. (SET/RUN LED will be orange.)
- \*: If the next operation is not performed within 30 seconds after the ENT key is pressed, SET/RUN LED will be unlit, and the operations that have been made will **be canceled** : When the Data selection switch or the RD/WR selection switch is operated,
- after the data to be transferred and the transfer direction are determined, the operations that have been made will be canceled.
- 5) Press the ENT key again to start the transfer. (SET/RUN LED will be green flashing.)
- 6) Turn OFF the GOT and remove the memory loader after the transfer is completed. (SET/RUN LED will be green flashing.)

Refer to the "Chapter 12 Troubleshooting" for details on handling errors during transferring.

## **12. Troubleshooting**

### **12.1 GOT error message**

When communication between the GOT and the memory loader does not work, check the following contents depending on the GOT error messages.

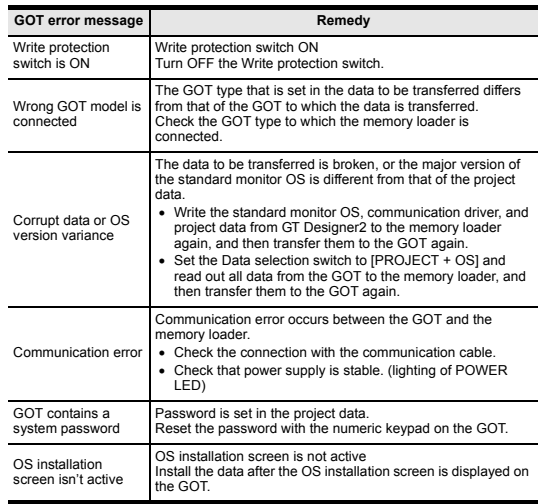

## **12.2 LED display on the memory loader**

If communication cannot be established between the GOT and a PC using memory loader, confirm the following status by checking display LED in memory loader.

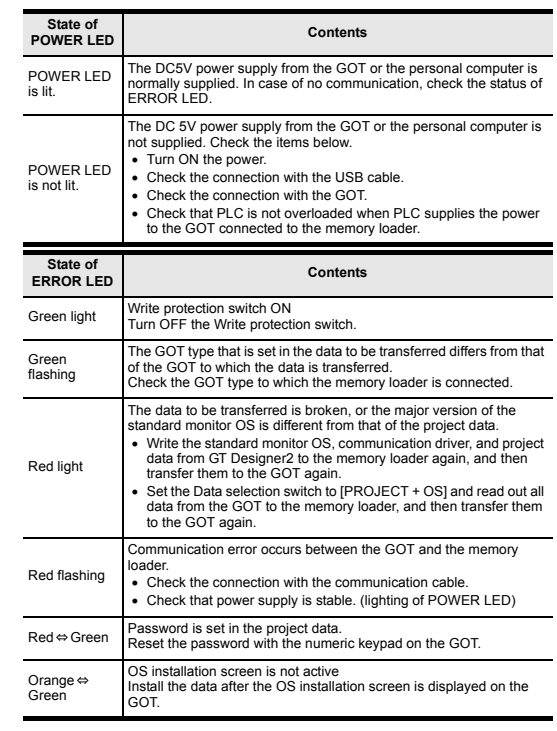

This manual confers no industrial property rights or any rights of any other kind, nor does it confer any patent licenses. Mitsubishi Electric Corporation cannot be held responsible for any problems involving industrial property rights which may occur as a result of using the contents noted in this manual.

### **Warranty**

Mitsubishi will not be held liable for damage caused by factors found not to be the cause of Mitsubishi; opportunity loss or lost profits caused by faults in the Mitsubishi products; damage, secondary damage, accident compensation caused by special factors unpredictable by Mitsubishi; damages to products other than Mitsubishi products; and to other duties.

## **For safe use**

This product has been manufactured as a general-purpose part for general • industries, and has not been designed or manufactured to be incorporated in a device or system used in purposes related to human life.

- Before using the product for special purposes such as nuclear power, electric power, aerospace, medicine or passenger movement vehicles, consult with Mitsubishi Electric.
- This product has been manufactured under strict quality control. However when installing the product where major accidents or losses could occur if the product fails, install appropriate backup or failsafe functions in the system.

## **A MITSUBISHI ELECTRIC CORPORATION**

HEAD OFFICE : TOKYO BUILDING, 2-7-3 MARUNOUCHI, CHIYODA-KU, TOKYO 100-8310, JAPAN<br>HIMEJI WORKS : 840, CHIYODA CHO, HIMEJI, JAPAN

5) Press the ENT key again to start the transfer. (SET/RUN LED will be green

6) Turn OFF the GOT and remove the memory loader after the transfer is

**11.2 When the Data selection switch is [PROJECT]**

## **JY997D29501B**

Before using this product, please read this manual and the relevant manuals introduced in this manual carefully and pay full attention to safety to handle the product correctly. The precautions given in this manual are concerned with this product. In this manual, the safety precautions are ranked as "DANGER" and "CAUTION".

Г

Depending on circumstances, procedures indicated by "CAUTION" may also be linked to serious results.

## se, it is important to follow the directions for

**MOUNTING PRECAUTIONS ACCAUTION** • Use the memory loader in the environment that satisfies the general specifications described in GT10 User's manual. Never use the product in

areas with excessive dust, oily smoke, conductive dusts, corrosive gas (salt<br>air, Cl2, H2S, SO2 or NO2), flammable gas, vibration or impacts, or exposed<br>to high temperature, condensation, or rain and wind. Not doing so can

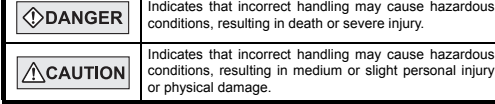

## **TRANSPORTATION**   $\triangle$ CAUTION

GT10-LDR memory loader is the memory transfer module that reads/writes the data to  $GT10$  or

### **STARTUP/MAINTENANCE**   $\bigwedge$ CAUTION **PRECAUTIONS**

<sup>\*1</sup> When GT10-LDR is connected to a PC via the USB hub, the power supply of the<br>USB hub must be supplied by the AC adopter of the USB hub.<br>GT10-LDR connected to the USB hub may not work properly depending on the<br>PC enviro the PC.

- 
- Do not disassemble or modify the memory loader. Doing so can cause a failure, malfunction, injury or fire.
- Do not touch the conductive and electronic parts of the memory loader directly. Doing so can cause a memory loader malfunction or failure.
- When unplugging the cable connected to the GOT, do not hold and pull the cable portion. Doing so can cause the memory loader or cable to be damaged or can cause a malfunction due to a cable connection fault.
- Do not bent at a sharp angle or tie the memory loader cables. Doing so can cause the breaking of the cables.

## **DISPOSAL PRECAUTIONS / CAUTION**

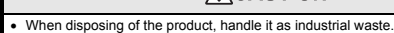

**PRECAUTIONS**

• Make sure to transport the memory loader and/or relevant unit(s) in the manner they will not be exposed to the impact exceeding the impact resistance described in the general specifications of this manual, as they are pr

## **Associated Manuals**

The following manuals are relevant to this product. When these loose manuals are required, please consult with our local distributor.

## **Bundled Items**

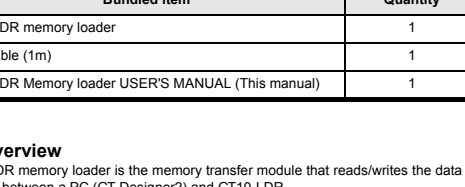

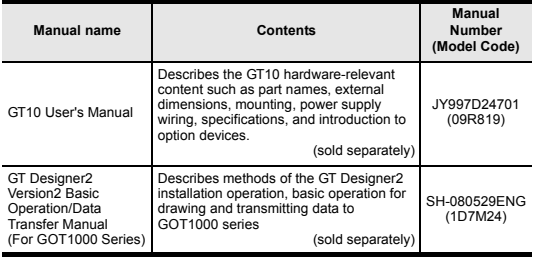

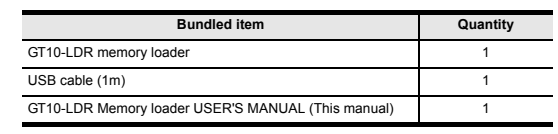

## **1. Ov**<br>GT10-LD

Cable length

PC (GT Designer2)

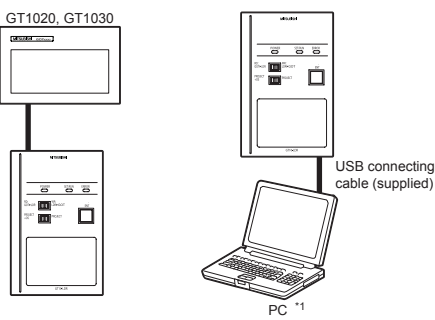

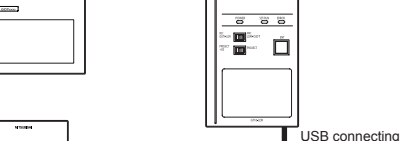

**2. Specifications**

\*1 The wet bulb temperature is 39°C or less.

\*2 Do not use or store the GOT under pressure higher than the atmospheric pressure of altitude 0m (0ft.). Failure to observe this instruction may cause a malfunction. \*3 This indicates the section of the power supply to which the equipment is assumed to be connected between the public electrical power distribution network and the

machinery within the premises.<br>Category II applies to equipment for which electrical power is supplied from fixed facilities.<br>The surge voltage withstand level for up to the raged voltage of 300 V is 2500 V.

-4 This index indicates the degree to which conductive material is generated in the environment where the equipment is used.<br>In pollution degree 2, only non-conductive pollution occurs but temporary conductivity may be pro

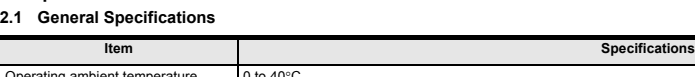

## **2.2 Performance Specifications**

\*1 ROM in which new data can be written without deleting the written data.

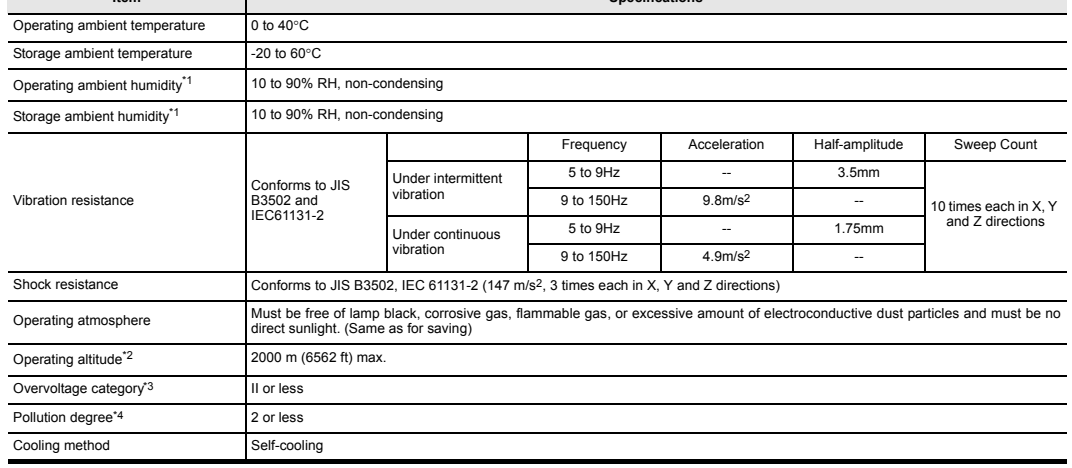

## $\boldsymbol{\lambda}$ **MITSUBISHI** Changes for the Better GT10-LDR Memory loader USER'S MANUAL Manual Number JY997D29501B GOTiooo Date Sep 2008 This manual describes the part names, dimensions, mounting, and specifications of the product. Before use, read this manual and manuals of

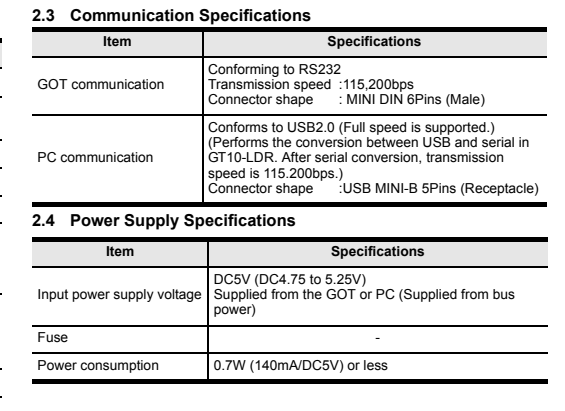

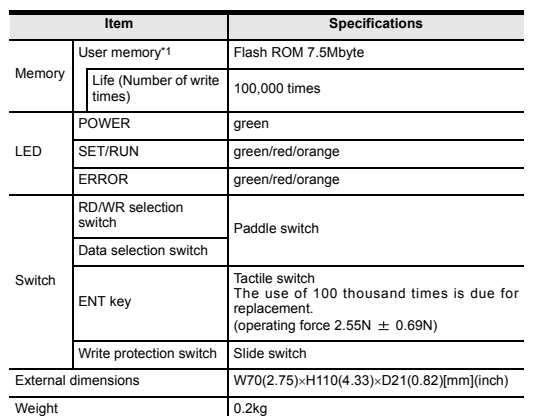

## **3. External Dimensions**

# **4. Part Name** Unit: mm (inch) Weight: 0.2kg

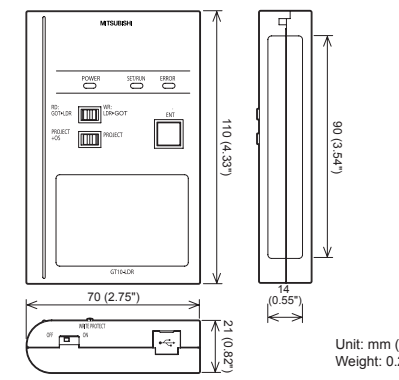

Unit: mm (inch)

an d

240 (9.44")

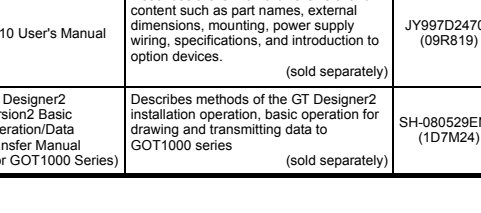

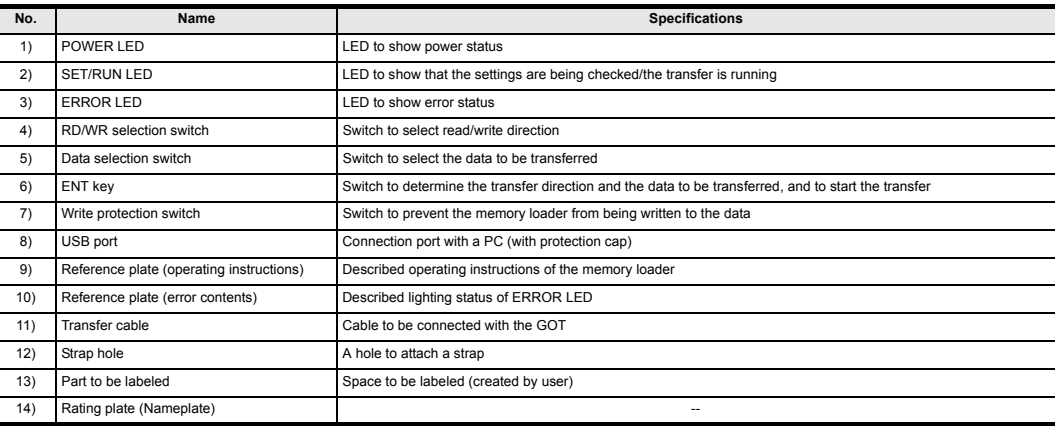

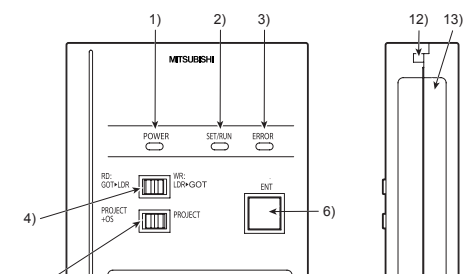

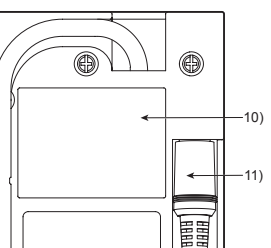

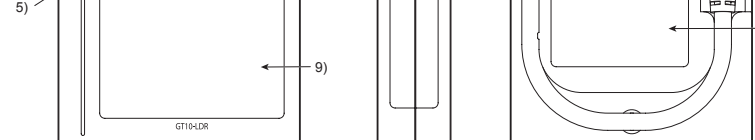

14)

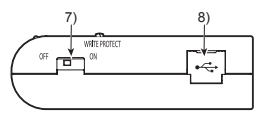

## **5. LED lighting specification**

\*1 An error message appears on the GOT screen. Apply remedies according to the display. Refer to the "Chapter 12 Troubleshooting" for details on handling errors.

## **6. Switch operation specification**

\*1 When the standard monitor OS and communication driver are transferred from the memory loader to the GOT, starting up the GOT with OS installation screen is required.

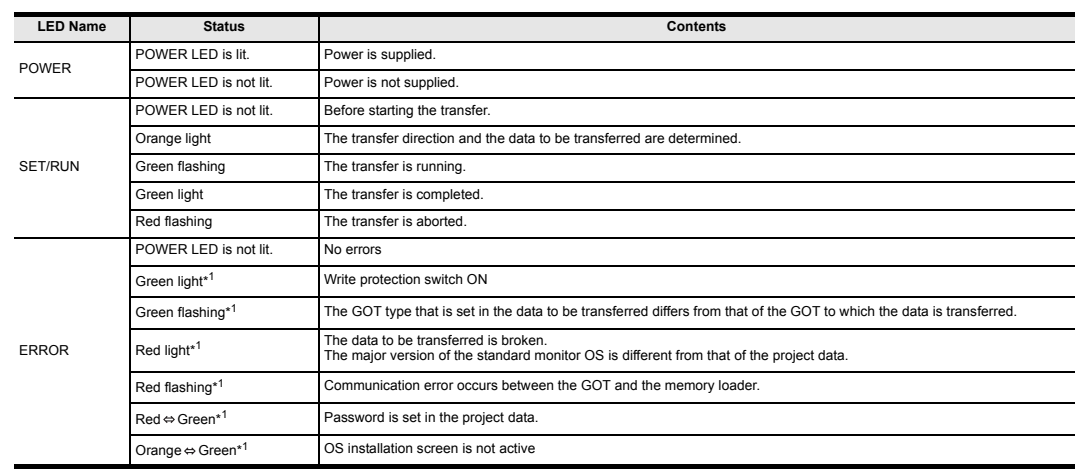

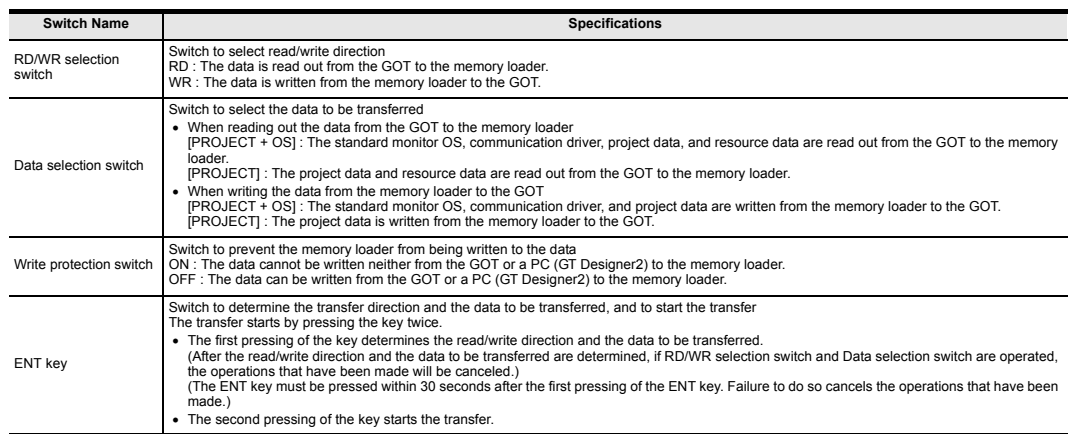

relevant products fully to acquire proficiency in handling and operating the product. Make sure to learn all the product information, safety information, and

precautions. And, store this manual in a safe place so that you can take it out and read it whenever necessary. Always forward it to the end user.

Registration The company name and the product name to be described in this manual are the registered trademarks or trademarks of each company.

Effective Sep 2008 Specifications are subject to change without notice.

## **Safety Precaution** (Read these precautions before using.)

 $\bigcirc$ : Available to transfer  $\times$ : Unavailable to transfe

Warranty<br>Mitsubishi will not be held liable for damage caused by factors found not to be<br>the cause of Mitsubishi; opportunity loss or lost profits caused by faults in the<br>Mitsubishi products; damage, secondary damage, acci other than Mitsubishi products; and to other duties.

This product has been manufactured as a general-purpose part for general<br>industries, and has not been designed or manufactured to be incorporated in<br>a device or system used in purposes related to human life.<br>Before using t power, aerospace, medicine or passenger movement vehicles, consult with Mitsubishi Electric. This product has been manufactured under strict quality control. However when installing the product where major accidents or losses could occur if the • • •

HEAD OFFICE HIMEJI WORKS : TOKYO BUILDING, 2-7-3 MARUNOUCHI, CHIYODA-KU, TOKYO 100-8310,<br>JAPAN<br>: 840, CHIYODA CHO, HIMEJI, JAPAN

## **For safe use**

 When the password does not match, an error message is displayed. If  $[OK]$  button is touch it returns to the password input screen again.

product fails, install appropriate backup or failsafe functions in the system.

## **A MITSUBISHI ELECTRIC CORPORATION**

error message will appear on the GOT screen. Apply remedies according to the display. Chapter 12 Troubleshooting

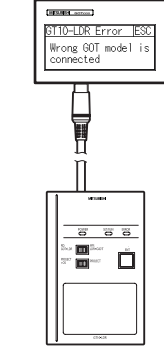

If an error occurs between the GOT and the memory loader during the transfer, an

## **7. Function specification**

## **7.1 Transfer function**

## \* : Ver.01.08.00 or later of the standard monitor OS of the GT10 is applicable.

### **7.2 Password reset function on the GOT**

When reading out the project data from the memory loader, if the password is set in the project data, password entry screen will appear on the GOT. After entering the password, password is reset by pressing the ENT key on the screen. The data will be transferred from the GOT to the memory loader. The operation procedure is described below. When this function is used, Ver.01.08.00 or later of the standard monitor OS of the GT10 is required.

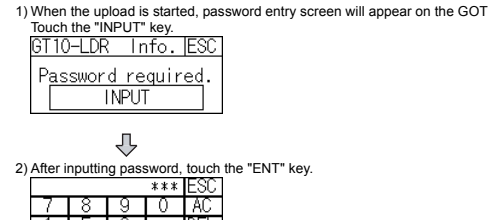

Touch the  $\boxed{\text{ESC}}$  button to close the screen.

2 I 3 TA-FIENTI

⇩

Password correct

PASSWORD IS

**INCORRECT**  $\overline{\phantom{1}}$  OK

3) When the password matches, a message notifying Password correct is display.

• In Windows® XP, click [ Start ]  $\rightarrow$  [ Settings ]  $\rightarrow$  [ Control Panel ]  $\rightarrow$  [<br>[ Peformance and Maintenance ]  $\rightarrow$  [ System ]  $\rightarrow$  [ Hardware ]  $\rightarrow$  [ Device<br>Manager (D) ] and the window below will be displayed. Please confirm the COM number to which the USB driver is allocated (COM and LPT).

**7.3 Error display function**

Install the GT Designer2 again when **I** is displayed.<br>Select the GT Designer2 COM number as the COM number currently assigned on the screen above.

Turning OFF and ON the power or touching the screen will close the error message screen. When this function is used, Ver.01.08.00 or later of the standard monitor OS of the GT10 is required.

> Click [ Communication ] → [ Communicate with GT10-LDR ] → [ Communication<br>configuration tab ].<br>Select the same COM number as the COM number of the personal computer when the setting communication port screen appears. Click [ Update ].

Refer to the following manual for details about operating instructions of GT Designer2

GT Designer2 Version <sub>D</sub> Basic Operation/Data Transfer Manual

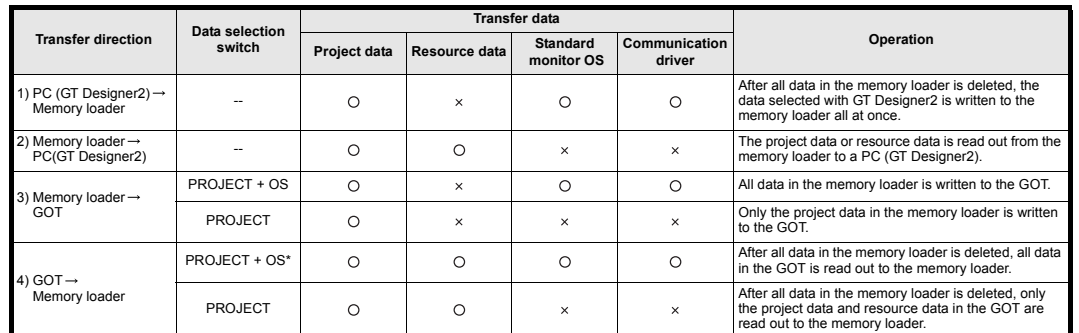

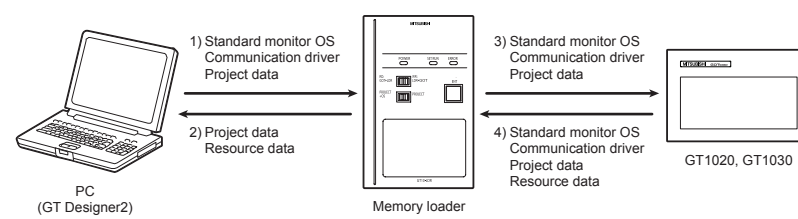

3) Set the Data selection switch to [PROJECT + OS] and the RD/WR selection switch to [WR], and select the data to be transferred and transfer direction.

Error message on the GOT

## **8. Installation of Driver, Setting Software**

4) Press the ENT key to determine the data to be transferred and transfer direction.<br>(SET/RUN LED will be orange.)<br>\*: If the next operation is not performed within 30 seconds after the ENT key is<br>pressed, SET/RUN LED will be canceled.

## When the communication between a PC (GT Designer2) and the memory loader is performed, driver installation, communication port setting is required. **8.1 Driver installation**

anter 12 Trouble transferring.

When the communication between a PC (GT Designer2) and the memory loader is performed, driver installation is required. Refer to the following manual for details about driver installation.

GT Designer2 Version Basic Operation/Data Transfer Manual

- 3) Press the ENT key to determine the data to be transferred and transfer direction. (SET/RUN LED will be orange.)
- $\ddot{\text{F}}$ : If the next operation is not performed within 30 seconds after the ENT key is<br> $\ddot{\text{F}}$ : If the next operation is not performed within 30 seconds after the ENT key is pressed, SET/RUN LED will be unlit, and the operations that have been m be canceled.
- \*: When the Data selection switch or the RD/WR selection switch is operated, after the data to be transferred and the transfer direction are determined, the operations that have been made will be canceled.
- 4) Press the ENT key again to start the transfer. (SET/RUN LED will be green flashing.)
- 5) Turn OFF the GOT and remove the memory loader after the transfer is completed. (SET/RUN LED will be green flashing.)

### **8.2 Confirmation of communication port**

Windows® XP example follows.

• If using Windows® 98, Windows® 98SE, Windows® Millennium Edition or Windows® 2000

A screen that is equivalent to the one below is displayed by clicking [ My<br>Computer ] → [ Control Panel ] → [ System ] → [ Device Manager ] in the<br>menu of the personal computer.

• If using Windows® Vista. A screen that is equivalent to the one below is<br>displayed by clicking [ Start ]  $\rightarrow$  [ Control Panel ]  $\rightarrow$  [ Device Manager ] in the<br>menu of the personal computer.

## **Check following:**

- GT10-LDR is indicated at A). - GT10-LDR (COM \*) is indicated at B). \* indicates the COM number used in Memory loader.

## **8.3 Setting GT Designer2**

3) Set the Data selection switch to [PROJECT] and the RD/WR selection switch to [RD], and select the data to be transferred and transfer direction.

4) Press the ENT key to determine the data to be transferred and transfer direction.<br>(SET/RUN LED will be orange.)<br>\*: If the next operation is not performed within 30 seconds after the ENT key is<br>pressed, SET/RUN LED will

## **9. Transfer procedures between a PC and the Memory loader**

**9.1 To write the data from a PC (GT Designer2) to the memory loader**

5) Press the ENT key again to start the transfer. (SET/RUN LED will be green flashing.)<br>6) Turn OFF the GOT and re

The standard monitor OS, communication driver, and project data are written from a PC (GT Designer2) to the memory loader. The operation procedure is described below.

nove the memory loader after the transfer is completed. (SET/RUN LED will be green flashing.)

1) Turn OFF the Write protection switch. 2) Connect a PC (GT Designer2) to the memory loader with USB cable supplied. 3) Write the data from a PC (GT Designer2) to the memory loader.

## **9.2 To read out the data from the memory loader to a PC (GT Designer2).**

ne GOT type that is set in the data to be transferred differs from that of the GOT to which the data is transferred. Check the GOT type to which the memory loader is

The project data and resource data are read out from the memory loader to a PC (GT Designer2). The operation procedure is described below.

1) Connect a PC (GT Designer2) to the memory loader with USB cable supplied. 2) Select the data to be uploaded in a PC (GT Designer2) and read it out from the memory loader.

Refer to the following manual for details about operating instructions of GT Designer2.

GT Designer2 Version <sub>D</sub> Basic Operation/Data Transfer Manual

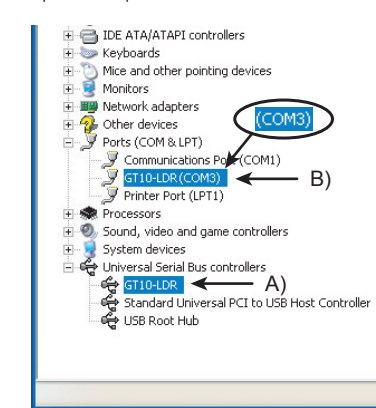

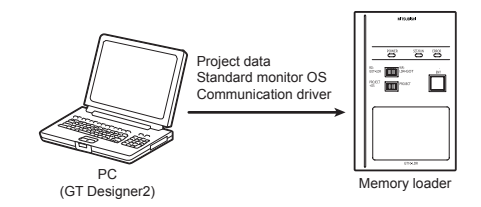

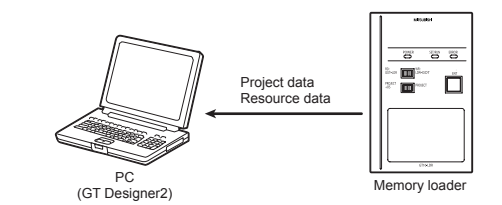

## **10. To write the data from the Memory loader to the GOT**

The standard monitor OS, communication driver, and project data are written from the memory loader to the GOT. The operation procedure is described below.

## **10.1 When the Data selection switch is [PROJECT + OS]**

1) Connect the memory loader to the GOT.

2) Turn ON the GOT by pressing the lower right corner of the GOT.

(The GOT startups with OS installation screen.) The OS can be transferred from GT Designer2 Version2 without displaying the OS installation screen depending on the combination of the GOT and the standard monitor OS. Refer to the following manual for details about OS installation screen.

GT10 User's Manual

\*: When the Data selection switch or the RD/WR selection switch is operated, after the data to be transferred and the transfer direction are determined, the operations that have been made will be canceled.

5) Press the ENT key again to start the transfer. (SET/RUN LED will be green flashing.)

6) Turn OFF the GOT and remove the memory loader after the transfer is completed. (SET/RUN LED will be green flashing.)

### **10.2 When the Data selection switch is [PROJECT]**

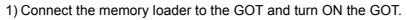

2) Set the Data selection switch to [PROJECT] and the RD/WR selection switch to [WR], and select the data to be transferred and transfer direction.

Refer to the "Chapter 12 Troubleshooting" for details on handling errors during transferring.

## **11. To read out the data from the GOT to the Memory**

## **loader**

The standard monitor OS, communication driver, project data, and resource data are read out from the GOT to the memory loader. The operation procedure is described below.

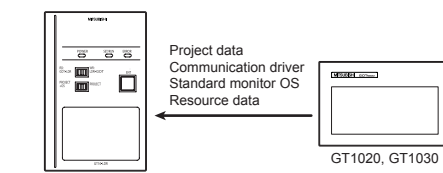

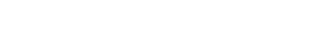

**11.1 When the Data selection switch is [PROJECT + OS]**

1) Turn OFF the Write protection switch.

2) Connect the memory loader to the GOT and turn ON the GOT.

3) Set the Data selection switch to [PROJECT + OS] and the RD/WR selection switch to [RD], and select the data to be transferred and transfer direction.

pressed, SET/RUN LED will be unlit, and the operations that have been made will

be canceled. \*: When the Data selection switch or the RD/WR selection switch is operated,

after the data to be transferred and the transfer direction are determined, the

operations that have been made will be canceled.

5) Press the ENT key again to start the transfer. (SET/RUN LED will be green flashing.)

6) Turn OFF the GOT and remove the memory loader after the transfer is completed. (SET/RUN LED will be green flashing.)

Refer to the "Chapter 12 Troubleshooting" for details on handling errors during

transferring.

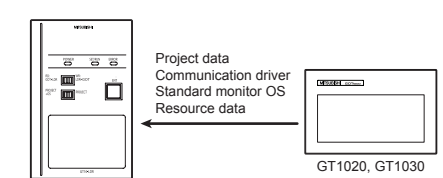

**11.2 When the Data selection switch is [PROJECT]**

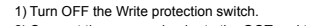

2) Connect the memory loader to the GOT and turn ON the GOT.

be canceled. \*: When the Data selection switch or the RD/WR selection switch is operated, after the data to be transferred and the transfer direction are determined, the operations that have been made will be canceled.

Refer to the "Chapter 12 Troubleshooting" for details on handling errors during transferring.

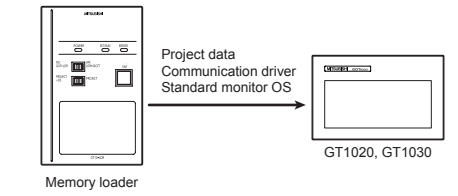

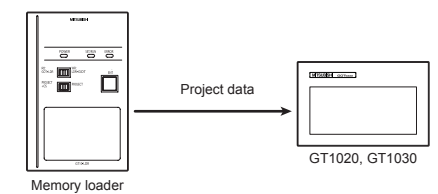

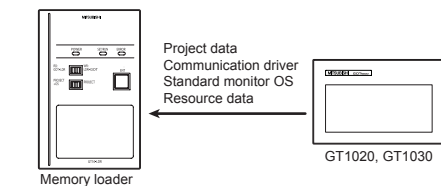

4) Press the ENT key to determine the data to be transferred and transfer direction.<br>(SET/RUN LED will be orange.)<br>\*: If the next operation is not performed within 30 seconds after the ENT key is

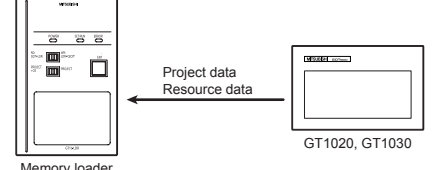

**12. Troubleshooting 12.1 GOT error message**

When communication between the GOT and the memory loader does not work, check

the following contents depending on the GOT error messages.

**GOT error message** Remedy

**12.2 LED display on the memory loader**

**POWER LED Contents** 

If communication cannot be established between the GOT and a PC using memory loader, confirm the following status by checking display LED in memory loader.

This manual confers no industrial property rights or any rights of any other kind,<br>nor does it confer any patent licenses. Mitsubishi Electric Corporation cannot be<br>held responsible for any problems involving industrial pr

Write protection switch is ON

Write protection switch ON Turn OFF the Write protection switch.

Wrong GOT model is connected

connected.

s.....................<br>emory loader.

Corrupt data or OS version variance

Communication erro

The data to be transferred is broken, or the major version of the standard monitor OS is different from that of the project

data.

• Write the standard monitor OS, communication driver, and project data from GT Designer2 to the memory loader again, and then transfer them to the GOT again. Set the Data selection switch to [PROJECT + OS] and read out all data from the GOT to the memory loader, and then transfer them to the GOT again.

Communication error occurs between the GOT and the

• Check the connection with the communication cable. • Check that power supply is stable. (lighting of POWER LED)

GOT contains a system password Password is set in the project data. Reset the password with the numeric keypad on the GOT.

OS installation screen isn't active

**State** 

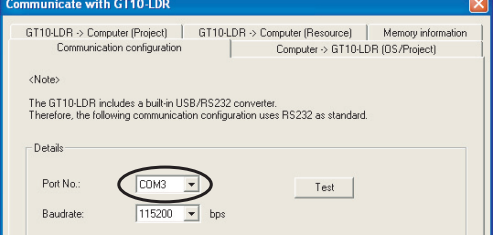

OS installation screen is not active Install the data after the OS installation screen is displayed on the GOT.

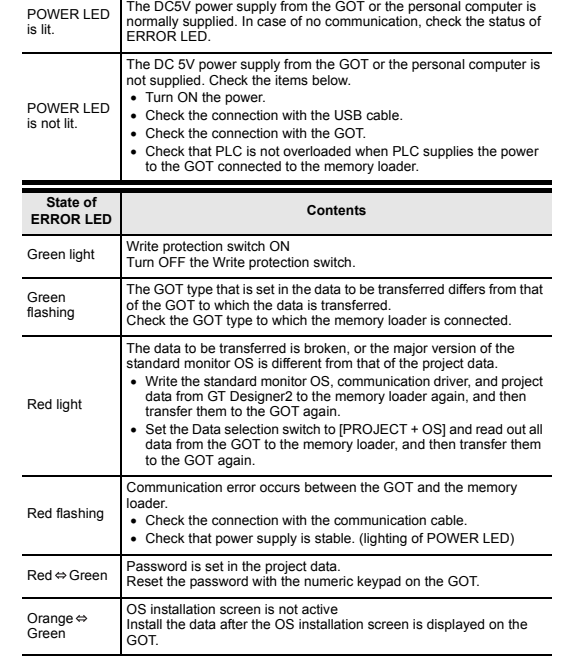